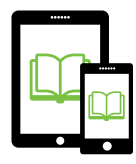

# **Initial App Setup and Use**

**1. If you haven't already, create an account on**  [slcpl.oneclickdigital.com](http://slcpl.oneclickdigital.com/#register)**.** 

Be sure to write down or remember the email address, username, and password you use to create an account. This information will be used to login in the future. [Forgot your password?](http://slcpl.oneclickdigital.com/#passwordreset)

**2. On the My Account page on the website**, Under My Preferences, select **e** eAudio. Under **eAudio Preferences:**

Select C Use OneClickdigital Media Manager or Mobile App

- **3.** Download the **OneClickdigital eAudio Player App** (?) from the Apple App Store **A** to your Apple iOS device.
- **4. Open the newly downloaded OneClickdigital eAudio Player app from your device's Home Screen.** To connect your account to The City Library's collection, select **USA** > **Utah** > **Salt Lake City Public Library** on the subsequent screens.
- **5. Enter the username and password you created in**  Step 1 and then tap **b** to log in.

The first time you log in, you will be prompted to swipe through several tutorial screens. Otherwise, tap the Skip Tutorial button. You will start in the My Titles screen, which will show all titles you currently have checked out.

**6. Browse the eBook collection to find the title you would like to check out.** 

To browse the Library's entire eAudiobook collection, tap the **Search** button at the bottom of the screen, re-enter your OneClickdigital password, then tap  $\equiv$  in the upper left corner of the screen. Under the **eAudio** heading, select **All eAudio Titles**. You can then search by title or author in the **Search Bar**  $\sqrt{a^2 + b^2}$  at the top of the screen, or **Filter** by genre by tapping and selecting the desired search refinement parameters from the list.

#### **7. Borrow the book you would like to read.**

To do so, tap the image of the book cover once. On the next screen, press the Checkout Now button.

### **8. That's all! Start listening to your eAudiobook.**

The next screen will feature instructions on how to download the OneClickdigital app, which you can ignore, because you've already done so! Instead, to access the title you just checked out, tap the  $My$  Titles menu in the upper left-hand corner of the screen. From this menu, you can begin playing the audiobook directly by tapping the **Play**  $\bigcirc$  symbol, or you can download the book for offline use by tapping the **Download**  $\bigoplus$  symbol.

### **To Return a Book**

Your book will return automatically after the loan period has elapsed (typically 21 days). If you wish to return your book early, go to the  $My$  Titles area of the app and swipe from right to left anywhere within the area of the book you wish to return. Tap the red **Return** button that appears on the right edge of the screen, then tap  $\text{Yes}$  in the pop-up window that appears to confirm your desire to return the title.

## **Tips and Tricks**

- **Fo pause a book**, press the **Pause (0)** button in the middle of the screen. To resume playback, press the **Play** button. The buttons on either side of the **Play/Pause** button allow you to **Skip Ahead by :30 seconds**  $\omega$  or **Skip Back by :30 seconds (30).** The buttons on the far extreme left- or right-hand side of the screen allow you to **Skip Ahead O or Skip Back a** chapter.
- **• To place a bookmark while listening**, tap the yellow **Bookmark Ribbon** symbol in the upper right-hand corner of the screen. To access a list of all bookmarks you've placed, tap the **Bookmarks button** at the bottom of the screen while listening.
- **• To access a list of chapters in the book**, tap the **Chapters**  $\mathbf{E}$  button at the bottom of the screen while listening.
- **To close a book**, tap in the upper left-hand corner of the screen, then tap **Close** in the lower left-hand corner of the screen.

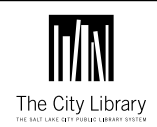

Salt Lake City Public Library 210 East 400 South 801-524-8200 • slcpl.org

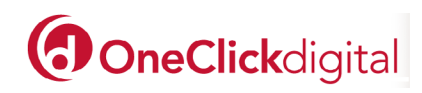